## **Inserire account di istituto in smartphone o tablet**

Per accedere da smartphone o tablet Android segui queste indicazioni.

La prima cosa da fare è aggiungere il tuo account G Suite dalle impostazioni del dispositivo. Il percorso o le diciture cambiano leggermente a seconda del telefono che hai.

Se hai un **dispositivo Android**, in linea di massima le operazioni da fare sono queste:

- entra nelle *Impostazioni* e cerca la voce *Account*, o una dicitura simile
- scegli *Crea nuovo account*, o **Aggiungi account**, o una dicitura simile
- compare una lista di tipi di account, **scegli Google**
- inserisci ora il **nome utente** (l'indirizzo email che termina con @icscroci), quindi la **password**
- accetta i termini di servizio e tutte i permessi che ti verranno chiesti, anche dopo queste schermate
- aspetta un paio di minuti che il telefono sincronizzi i dati; se compaiono richieste di accettazione di permessi, accettale tutte

Se tutto è andato bene, la schermata per inserire il nuovo account si chiude da sola. Qui di seguito un esempio di schermate che illustrano le fasi descritte sopra:

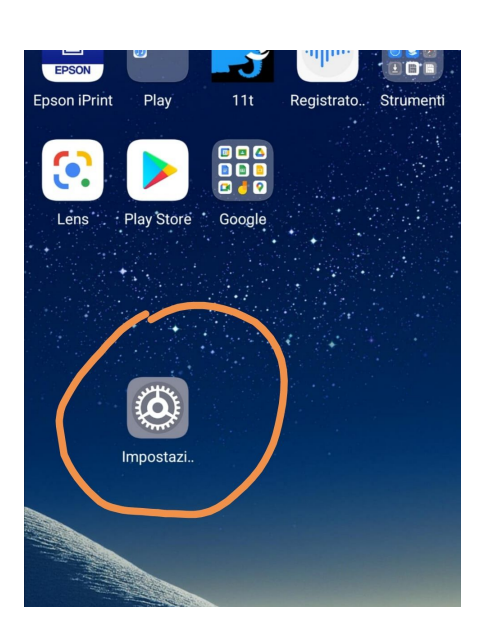

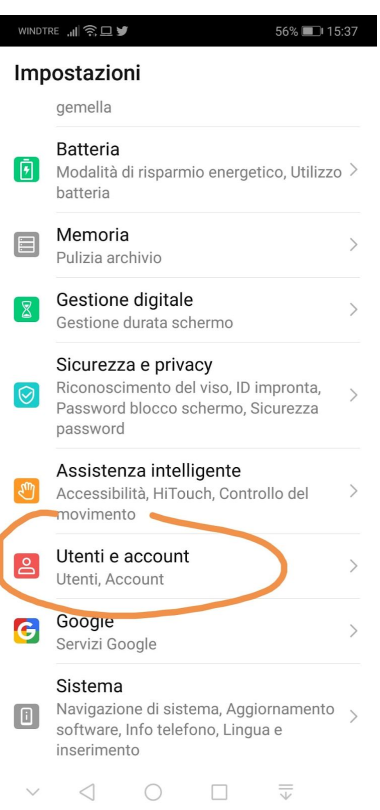

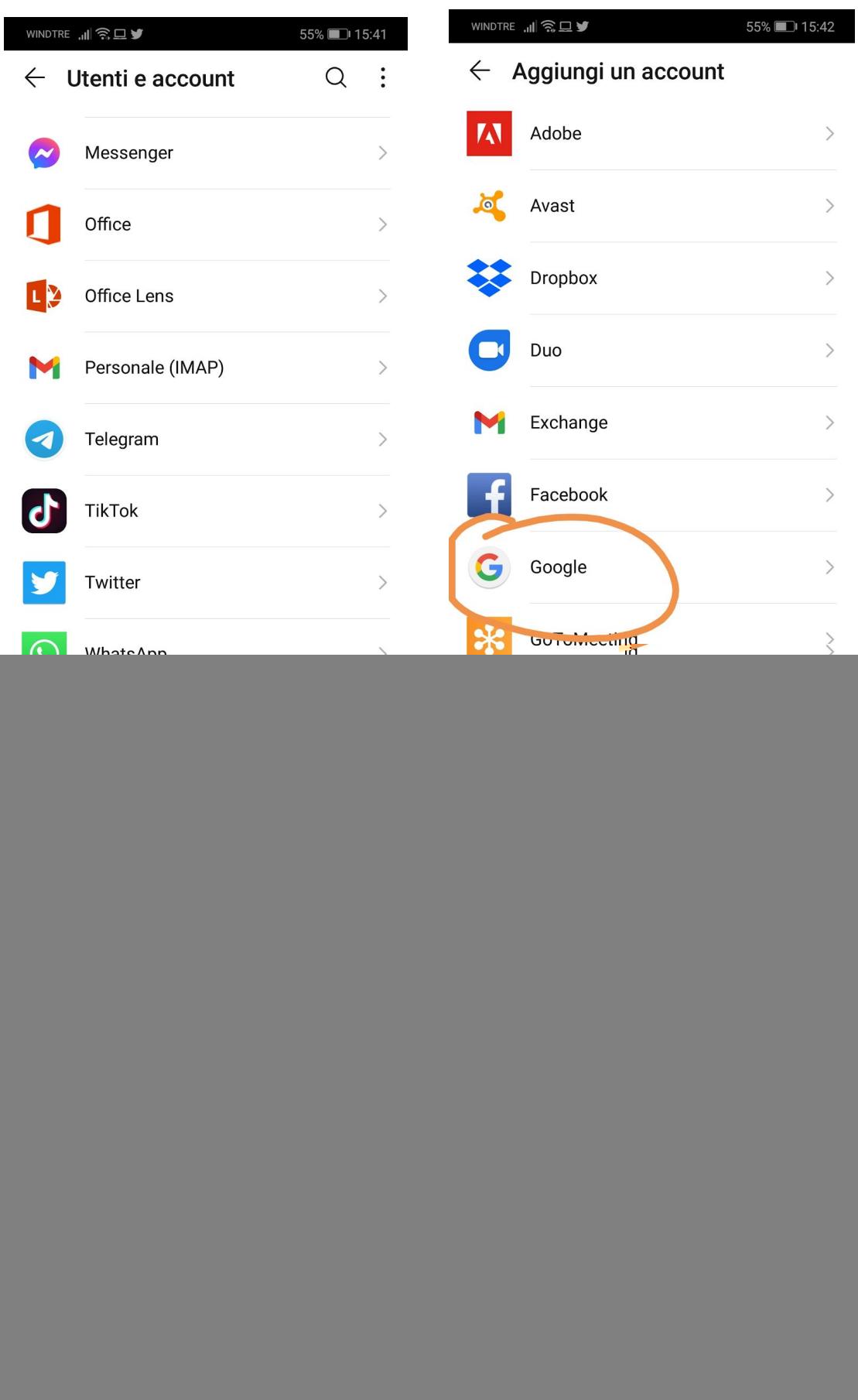

Crea un account

Avanti

Se invece hai un **dispositivo iOS** (iPhone o iPad), in linea di massima le operazioni da fare sono queste:

- apri le *Impostazioni*
- scorri in basso e scegli *Password e account*
- clicca su *Aggiungi account*
- scegli **Google**
- accetta le richieste e i permessi
- inserisci le credenziali: **nome utente** (l'indirizzo email che termina con @icscroci), quindi la **password**
- accetta di nuovo eventuali richieste e permessi

Qui di seguito un esempio di schermate che illustrano le fasi descritte sopra:

![](_page_2_Picture_9.jpeg)

![](_page_3_Picture_0.jpeg)

![](_page_4_Picture_0.jpeg)